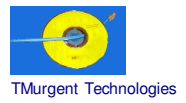

## **Recipe by TMurgent Technologies Updated December 23, 2003**

## **Microsoft Office 2000 Professional for Server 2003**

Microsoft Office 2000 is a base portion of the Office Family. The Professional version includes the following major applications:

Excel Word PowerPoint Access Outlook Front Page

When installed on a terminal server, the installer insists on using an MST transform file. The default Transform file, which works well with a Native Install of the application, is available from Microsoft.

This transform file does not work as is with SoftGrid, and requires additional modification, which includes removing features that are not used by most enterprises.

Finally, this recipe includes a work-around for an issue that causes the Windows Installer to pop-up each time the application would be launched on Server 2003 under SoftGrid.

#### **Additional workaround**

A number of applications required installing the application to a drive other than the system root drive (typically C:) with the original release of 3.0.1 (SP1) sequencer, version 3.0.1.14.

While this workaround on MOST APPLICATIONS is no longer required if you use the 3.0.1.16 (or later) sequencer, **this application** will still have the msi installer pop-up issue unless you install into another partition.

**NOTE: This recipe provides information on methods of installing software in a way that is compatible with the SoftGrid Platform. No warrantee is provided as to the use of this information, nor the appropriateness of the application to perform as advertised.**

**As always, it is the responsibility of administrators to ensure that the license agreements imposed by application ISVs are complied with.**

Application: Office 2000 Pro<br>ISV: Microsoft Microsoft OS: Microsoft Server 2003 SoftGrid: 3.0.1.##

# **Preparation:**

*Installing Microsoft Project 2000 on a Terminal Server requires the use of a transform (MST) file. To create the transform file, you need to use the Custom Install Wizard. You can obtain this from the following link to the Office 2000 Resource kit:*

http://www.microsoft.com/office/ork/2000/appndx/toolbox.htm

You also may need to download the Profile Wizard and the Custom Install Wizard. You need to use the *Custom Install Wizard to create an updated MST. The Profile Wizard is optional*

*You should also probably start with the Office\_2000.MST which was based upon the terminal server mst for office from the Microsoft site, but further customized by Softricity (available from the Softricity KB).* This MST does need additional changes to remove some components, plus you might not be installing all of *the major apps in the suite.*

- *1. Optionally*, create an Office Profile (OPS) file using the Profile Wizard now if Outlook is to be deployed. *(details not provided here).*
- 2. Run the Custom Install Wizard:
	- Select the Office 2000 Installer (DATA1.msi) from the CD/DVD
	- Select an existing MST file
	- Select a new filename to save the custom MST to.
	- Change install path to C:\MsOffP2k *Note: We can override this folder name at setup time with a command line option to setup.exe*.
	- Leave organization blank.
	- REMOVE PREVIOUS VERSIONS: Keep Default Setup Behavior.
	- FEATURE INSTALLATION STATES:
		- *What is most important is that no items are left with "Installed on First Use" or "Install from Network". In addition the following must be disabled:*

*Digital Signatures for VBA Projects*

*Office Assistant*

*Scanner and Camera Add-in*

*The following are common recommendations:*

- i. (Word) Help for WordPerfect Users **disable**
- ii. (Word) Wizards and Templates **run or disable**
- iii. (Word) Text with Layout Converter disable
- iv. (Excel) Templates **run or disable**
- v. (Excel) Addins **run or disable**
- vi. (Excel) Microsoft Map disable
- vii. (PowerPoint) Tutorial disable
- viii. (PPT) Additional Design Templates
- ix. (PPT) Additional Content Templates
- x. (PPT) Presentation Broadcasting **disable**
- xi. (PPT) Presentation Translators **disable**
- xii. (PPT) Genigraphics Wizard **disable**
- xiii. (PPT) Pack and Go Wizard **disable**
- xiv. (Outlook) Stationery **disable**
- xv. (Outlook) Net Folders **disable**
- xvi. (Outlook) Symantic Fax **disable**
- xvii. (Access) Additional Wizards
- xviii. (Access) Sample Databases
- xix. (Access)Snapshot Viewer **disable**
- xx. (Access) Database Replication **disable**
- xxi. (FrontPage) Additional Themes
- xxii. (FrontPage) Server Extensions Admin Forms
- xxiii. (FrontPage) Server Extensions Resource Kit
- xxiv. (Tools) Digital Signature for VBA Projects **disable**
- xxv. (Tools) Equation Editor **run**
- xxvi. (Tools) HTML Source Editing **disable**
- xxvii. (Tools) Int'l Support **disable all except core support files**
- xxviii. (Tools) Language Setting Tool **disable**
- xxix. (Tools) Microsoft Office Shortcut Bar **disable**
- xxx. (Tools) Microsoft Query **disable**
- xxxi. (Tools) Office Assistant **disable**
- xxxii. (Tools) Organization Chart
- xxxiii. (Tools) ProofingTools(French) **disable**
- xxxiv. (Tools) ProofingTools(Spanish) **disable**
- xxxv. (Tools) Scanner and Camera Add-in **disable**
- xxxvi. (Tools) Additional Themes **disable**
- xxxvii. (Tools) Visual Basic Help **disable**
- xxxviii. (Convertors and Filters) **run all**
- DEFAULT APPLICATION SETTINGS:
	- i. *Optional*: If you created an Office Profile (OPS) file using the Profile Wizard, add it in here.
	- ii. Clear checkbox "Migrate user settings".
- ADD FILES TO INSTALLATION:
	- i. *Optional:* Additional enterprise specific templates may be added here.
- ADD REGISTRY ENTRIES:
- i. *Optional:* Additional enterprise specific customization may be done here.
- ADD, MODIFY, or REMOVE SHORTCUTS:
	- i. Remove them all. The user can't see these under SoftGrid anyway.
- IDENTIFY ADDITIONAL SERVERS:
	- i. *Optional:* This allows for administrative installs to locate backup sources of the main installer programs should the main server go down. Probably not needed to sequence.
- ADD INSTALLATIONS AND RUN PROGRAMS:
	- i. *Optional:* Additional enterprise specific customizations.
- CUSTOMIZE OUTLOOK INSTALLATION OPTIONS:

*If Outlook is installed*, Choose: "Customize Outlook Profile and Account Information", Then for Configuration Type, select "Corporate or Workgroup Settings".

Configure Exchange Settings. Use %username% as the name of the user mailbox, and specify your Exchange server.

In General Settings, enter a profile name and click to overwrite existing profile.

In Services List Click: Include Microsoft Exchange Service Include Outlook Address Book Service

- CUSTOMIZE IE 5 INSTALLATION OPTIONS:
	- i. Set "Do not install Internet Explorer 5" (Server 2003 comes with IE6).
	- ii. Click YES to the "Do you want to continue" prompt.
- MODIFY SETUP PROPERTIES
	- i. Click ADD button
		- ii. Type in "NOUSERNAME" in the name field should be set, Value is left blank. Hit OK. *Within every office document a username/organization is stored when the document is first created. The info comes from two registry settings in HKCU in*

*the Office branch. Without this setting, the username/organization of the user logged in at install will be used for all users. With this setting, the reg field is left blank at install and it is supposed to be prompted for at first runtime by a given user. For us, this delays it until the execution time of the sequencer, which we later remove*.

- iii. Other values are OK.
- Finish to save the new MST

*Optionally*, you should have SoftLaunch4.exe (available from the Softricity KB) or LaunchIt.exe (available from the TMurgent Technologies Website) handy.

Change user /install on Terminal Server before launching Sequencer.

## **Sequencing:**

#### **Background Wizard:**

- Package/Suite: MicrosoftOfficePro2000 OS2003 SG3-0-1-##
- Version: 1
- Title: MicrosoftOfficePro2000\_OS2003\_SG\_3-0-1-##
- Publisher: Microsoft

#### **Install Wizard:**

- Default settings.
- Click begin monitoring
	- Open a command console. (Start-->Run: cmd.exe)
	- Change drive/directory to that of the Project msi installer (SETUP.EXE)
	- *Note1: You need to know the path and filename to the customized transform file (MST) in the following command.*
	- *Note2:The INSTALLLOCATION option overrides the folder indicated when you created the* MST file. This is optional on the command line here, used only if you need to pick a different *name. Pick a unique, short (8.3 compliant) name for the Installdir. You must currently install to a drive other than the root partition (C:). See note on page 1 of the recipe for details.*
	- Enter the following command (substituting for *italicized* fields):

**Setup.exe TRANSFORMS="***Path/name\_of\_customized\_MST\_file***" INSTALLLOCATION="***Folder\_to\_install\_into***" /qb+**

- *Note:* Install takes about 4-5 minutes.
- A dialog box will appear indicting success. Click OK.
- *Optional:* Install any Office Service Packs needed.
- *Optional:* Copy SoftLaunch4.exe or LaunchIt.exe into the package.
- Close all windows (except sequencer) and click STOP MONITORING button in sequencer.
- Select folder you installed into.
- Click NEXT
- Click FINISH

#### **Execution and Diagnostics Wizard:**

• Each of the main programs are executed in turn so that all members launch threshold are included in the launch threshold.

#### RUNTIME 1:

- Select office\excel.exe
- Browse to excel.exe again and select icon #17.
- Execute.
- A dialog box may appear asking for initials. Use generic initials (we will remove them later in the recipe).
- Enter CD Key if prompted.
- Type a number into cell A1.
- Type a number in cell A2.
- Type the formula " $=A1+A2$ " (without quote marks) into Cell A3.
- Verify.
- Exit Excel without saving

### RUNTIME 2:

- Select office\powerpnt.exe
- Browse to powerpnt.exe again and select icon #7.
- Select a Blank Presentation
- Misspell a word in the title of the presentation and then use spell check to fix it
- Exit PowerPoint without saving

#### RUNTIME 3: *NOTE: Skip this if Access is not included*

- Select office\msaccess.exe
- Browse to msaccess.exe again and select icon #58.
- Cancel
- Exit

#### RUNTIME 4: *NOTE: Skip this if FrontPage is not included*

- Select office\frntpg.exe
- Select icon #17.
- Exit Frontpage

#### RUNTIME 5:

- Select Q:\OFF2K\office\winword.exe
- Select icon #11.
- Mistype a word an correct it with spell check
- Exit Word without saving

#### OPTIONALLY – Runtime6 with Outlook

*Not documented in this recipe.*

Remainder of the wizard is standard.

#### **Application Configuration Wizard**:

- Defaults are used, be sure msi files are included!
- Other selections default.

#### **Sequence Editor:**

- *In this step, we remove the user name/organization that was recorded when we ran the program in the execution wizard. This causes the user to be prompted for this information the first time they run, saved into their personal vreg for this app.*
	- o Click on the VIRTUAL REGISTRY tab.
	- $\circ$  Click on the + (plus) next to USER.
	- $\circ$  You will see two SIDs. Click on the + next to the longer one (this is the user specific SID, the other is the "all users" sid).
	- o Click into **Software/Microsoft/Office/9.0/Common/UserInfo**
	- o Delete the Company, UserInitials, and UserName keys.
- In this step, we add two registry settings that seem to keep the Windows Installer from poping up *when the application is launched at streaming time.*
	- o Click on the VIRTUAL REGISTRY tab.
	- $\circ$  Click on the + (plus) next to USER.
	- o You will see two SIDs. Click on the + next to the longer one (this is the user specific SID, the other is the "all users" sid).
- o Click into **Software/Microsoft/Office/9.0/Common**
- o Add a String ValueName of "UserData". The contents of the string may be blank.
- o Click into **Software**
- o Add a key "ODBC".
- o Click on that key.
- o Add a key "ODBC.INI"
- o Click on that key
- o Add a key "MS Access Database"

## **Post Sequencing Actions:**

The OSD created will be for the last RUNTIME used. Edit copies for each runtime needed. It is recommended that the Version field of each OSD be the name of the runtime followed by a version number  $(as in "Word-1").$ 

# **File type mapping:**

Each of the major applications has a list of file extensions that you may wish to associate with the appropriate OSD file:

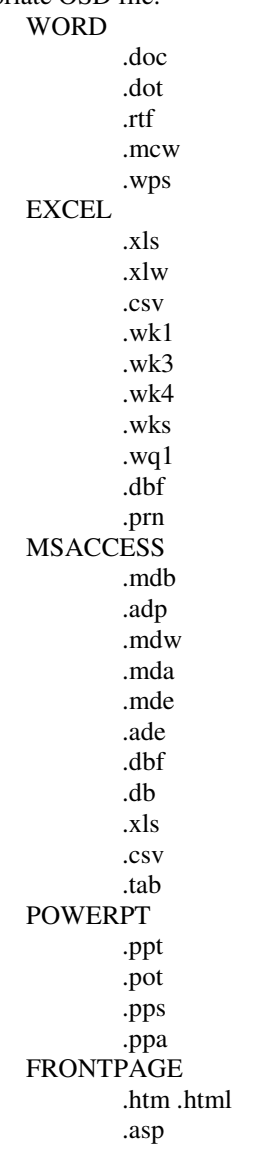

#### .js OUTLOOK .msg .eml

**Assets:**<br>SFT (uncompressed):<br>Launch Size:

SFT (uncompressed): Variable depending up install options used. Launch Size: Variable, depending upon last runtime used.

 $\rule{1em}{0.15mm}$   $\rule{1em}{0.15mm}$